Настройка VPN соединения с помощью графического интерфейса «Ubuntu».

Необходимо скачать два пакета, pptp-linux и network-manager-pptp.

pptp-linux <http://archive.ubuntu.com/ubuntu/pool/main/p/pptp-linux/>

network-manager-pptp <http://archive.ubuntu.com/ubuntu/pool/universe/n/network-manager-pptp/>

Помните, пакеты нужно скачивать для своей архитектуры (32- или 64-бит).

После скачивания, установите пакеты в соответствующем порядке. Вначале установите pptp-linux, затем network-manager-pptp.

После установки произведите перезагрузку системы.

После перезагрузки выберите в правом верхнем углу значок, изображающий два монитора.

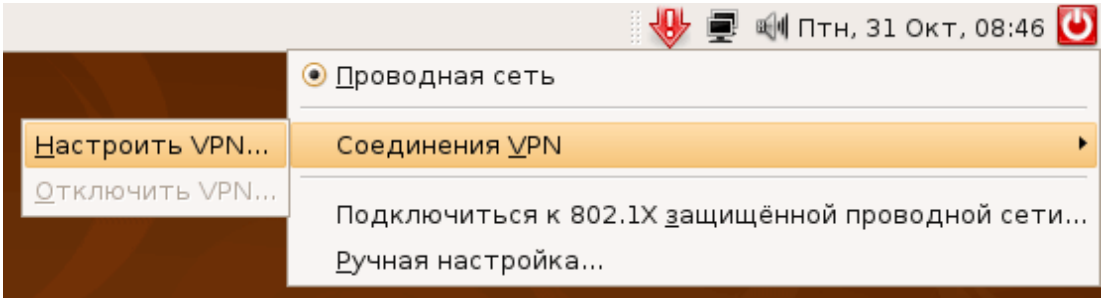

Выберете пункт **«Настроить VPN…».** 

Далее в новом окне выберете кнопку **«Добавить»**.

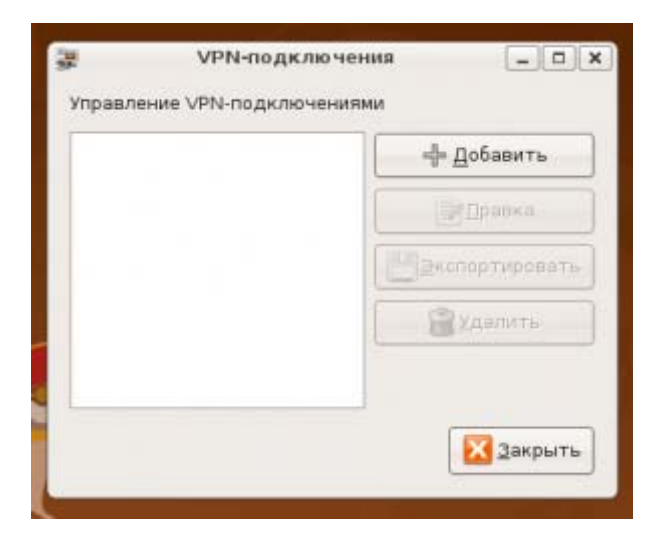

После этого появится еще одно окно.

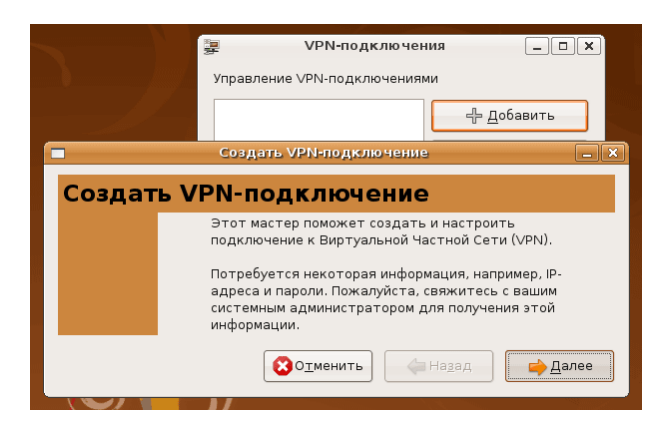

Выбираем **«Далее»**.

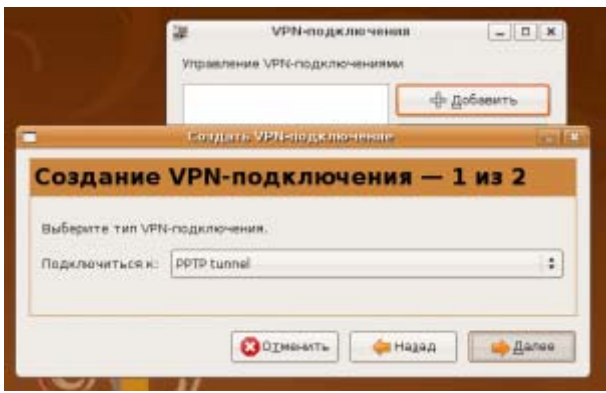

Выбираем **«Далее»**.

В новом окне указываем имя подключения и адрес vpn-сервера.

Имя допустим - Интерком, Адрес сервера ( gateway ) -  $10.3.0.1$ 

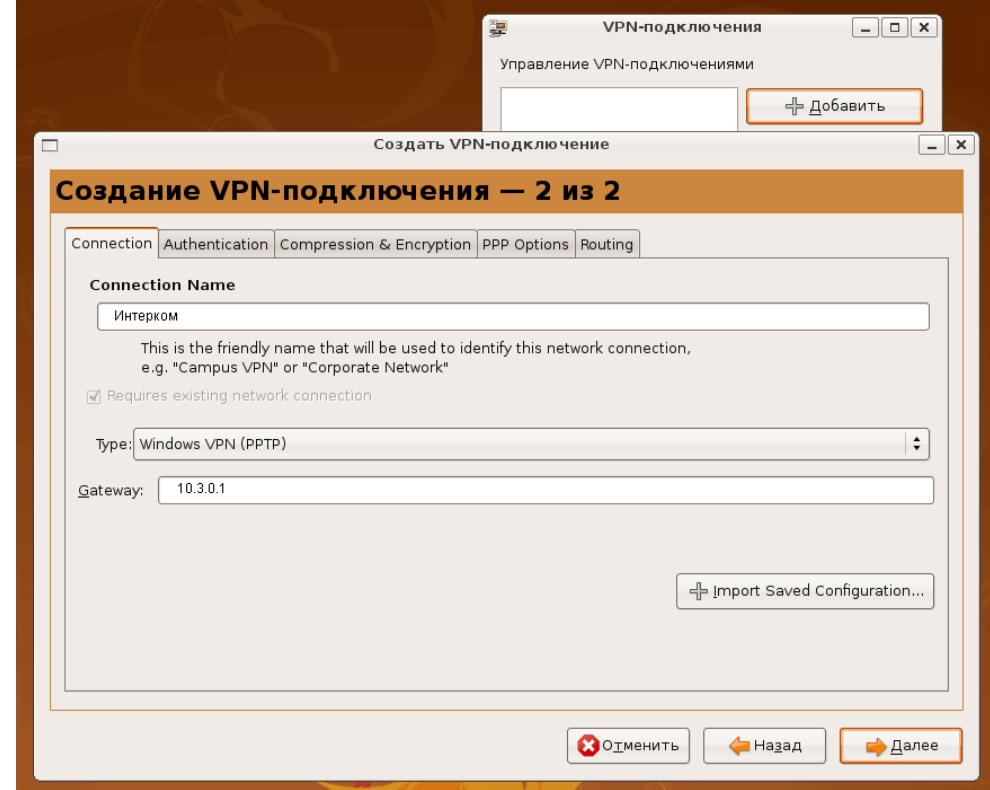

После того, как все настройки сделаны, нажимаем **«Далее»**.

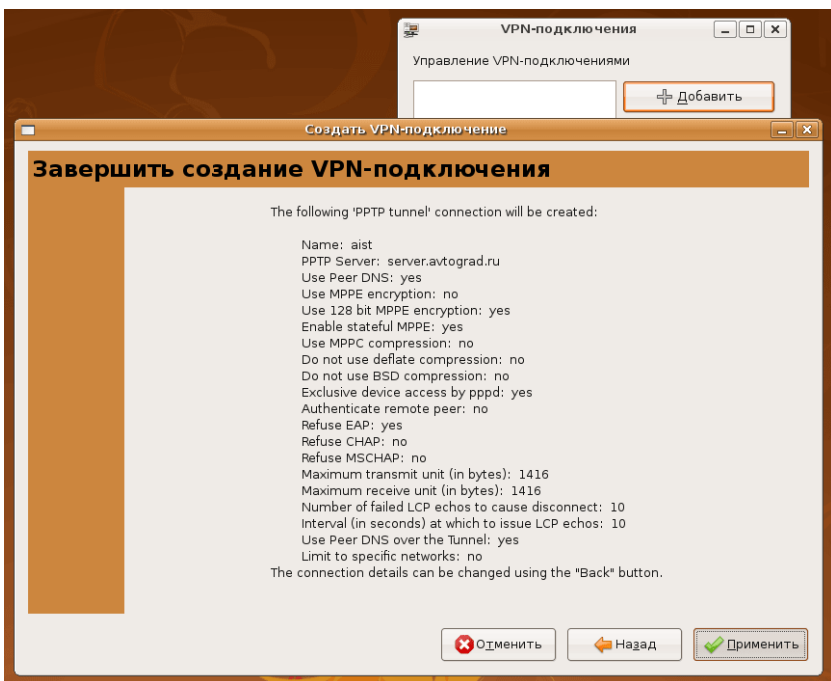

Нажимаем кнопку **«Применить»**. Настройка параметров VPN-соединения закончена.

Теперь подключаемся к интернету. Выбираем в правом верхнем углу значок изображающий два монитора и выбираем созданное вами подключение «Интерком».

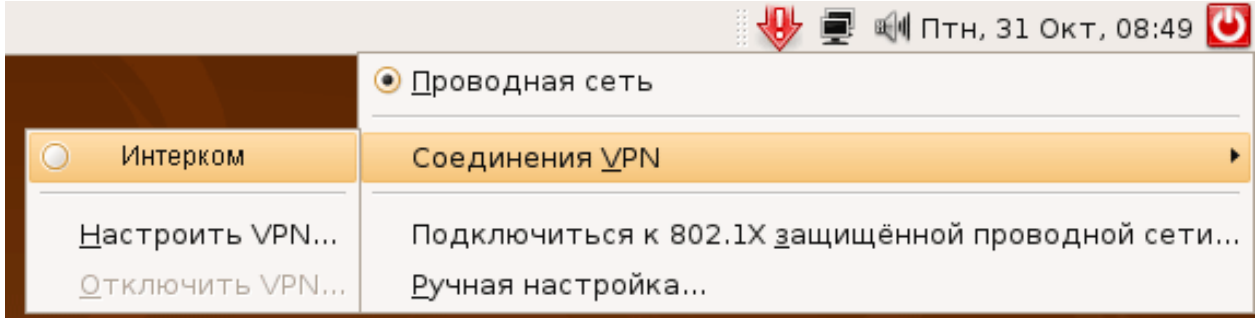

В появившемся окне введите ваш логин и нажмите **«OK».** 

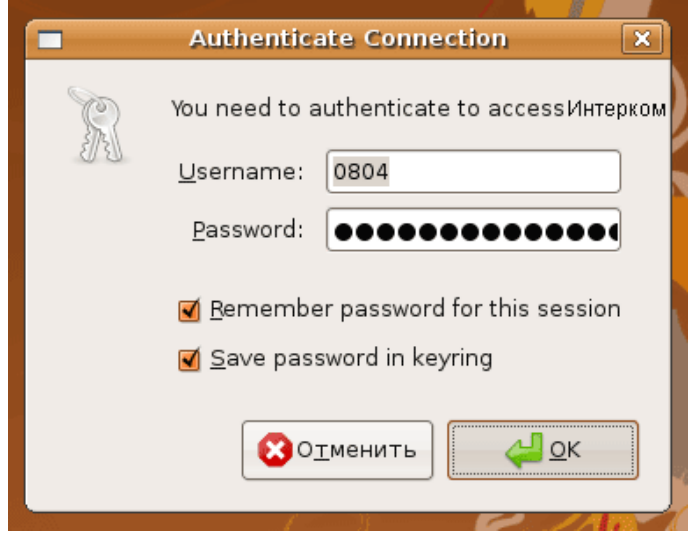